**Автоматизированная информационная система оценки квалификации в области инженерных изысканий, градостроительства, архитектурностроительного проектирования. (АИС «ОК»)**

**Руководство соискателя**

Листов \_\_\_\_

Москва 2022

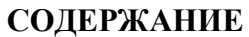

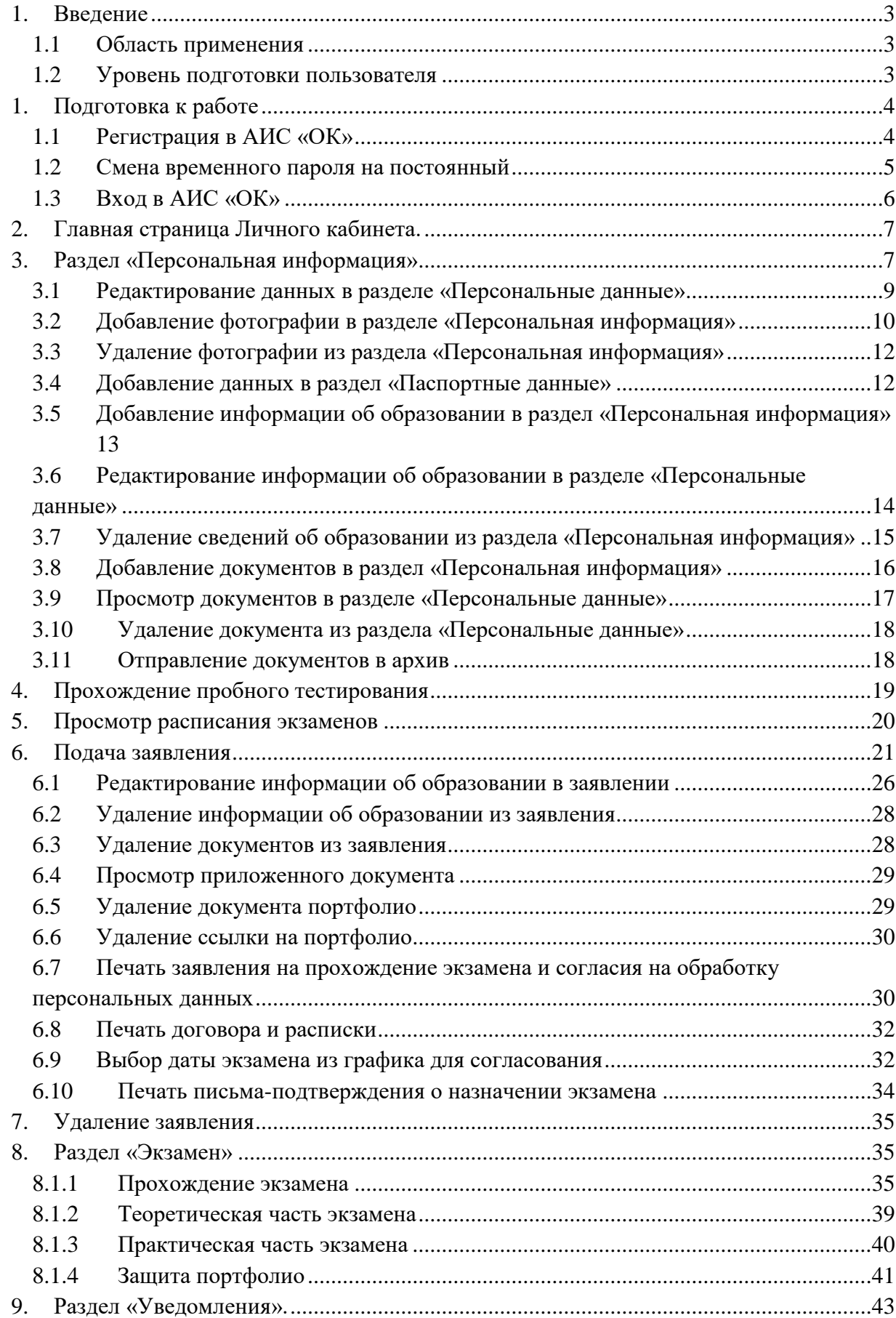

### <span id="page-2-1"></span><span id="page-2-0"></span>**1. Введение**

#### **1.1 Область применения**

Система предназначена для автоматизации процесса независимой оценки специалистов в области инженерных изысканий, градостроительства, архитектурно-строительного проектирования.

### <span id="page-2-2"></span>**1.2 Уровень подготовки пользователя**

Пользователи АИС «ОК» должны обладать навыками работы с:

- операционной системой Microsoft Windows;
- пакетом приложений Microsoft Office;
- интернет-браузером Google Chrome, или Mozilla Firefox, или Яндекс.браузер.

Для работы в АИС «ОК» пользователь должен ознакомиться с настоящим руководством.

### <span id="page-3-1"></span><span id="page-3-0"></span>**1. Подготовка к работе**

### **1.1 Регистрация в АИС «ОК»**

Для регистрации в АИС «ОК» необходимо выполнить следующие действия:

1. Открыть браузер: Google Chrome начиная с версии 80 и выше, или Mozilla Firefox начиная с версии 72 и выше, или Яндекс.браузер начиная с версии 21 и выше.

2.В адресной строке браузера ввести адрес: [https://aisok.ru](https://aisok.ru/)

- 3. В окне авторизации перейти на вкладку «Регистрация».
- 4. Заполнить поля и дать согласие на обработку персональных данных.
- 5. Нажать кнопку «Зарегистрироваться» [\(Рисунок 2\)](#page-4-1).

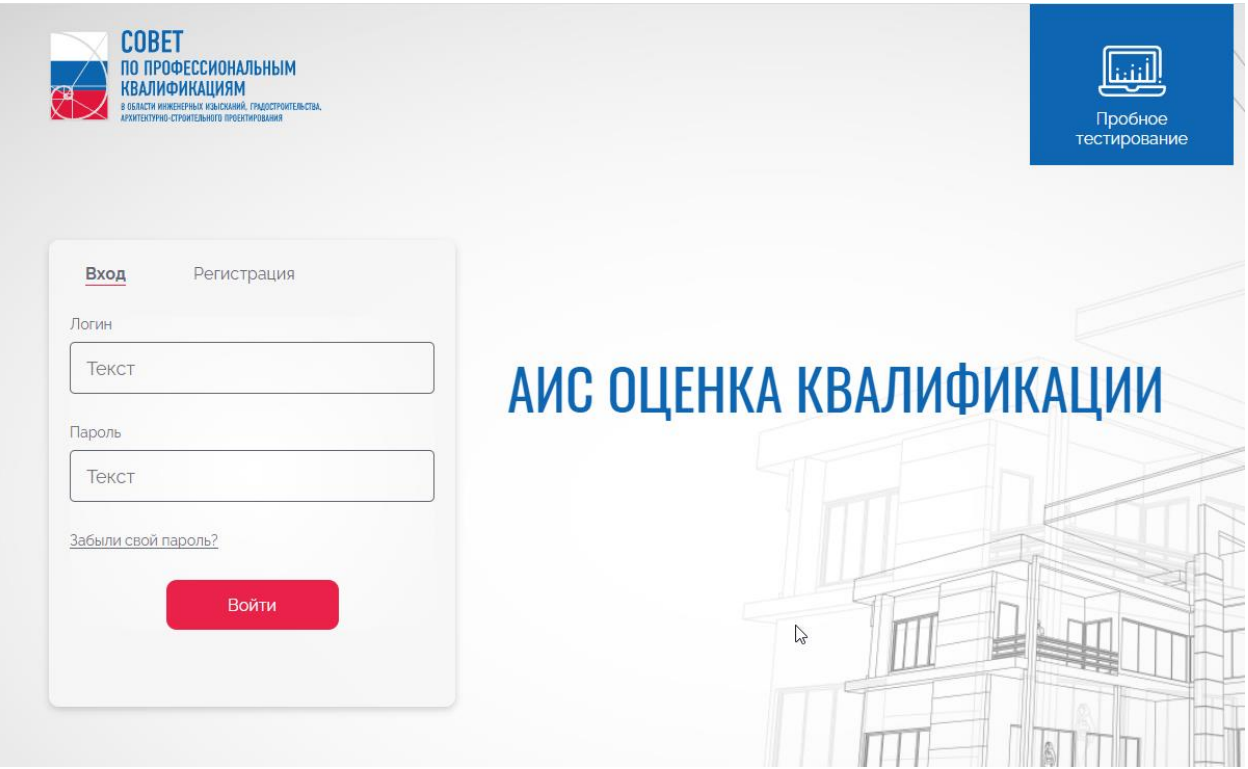

Рисунок 1. Главное страница АИС «ОК»

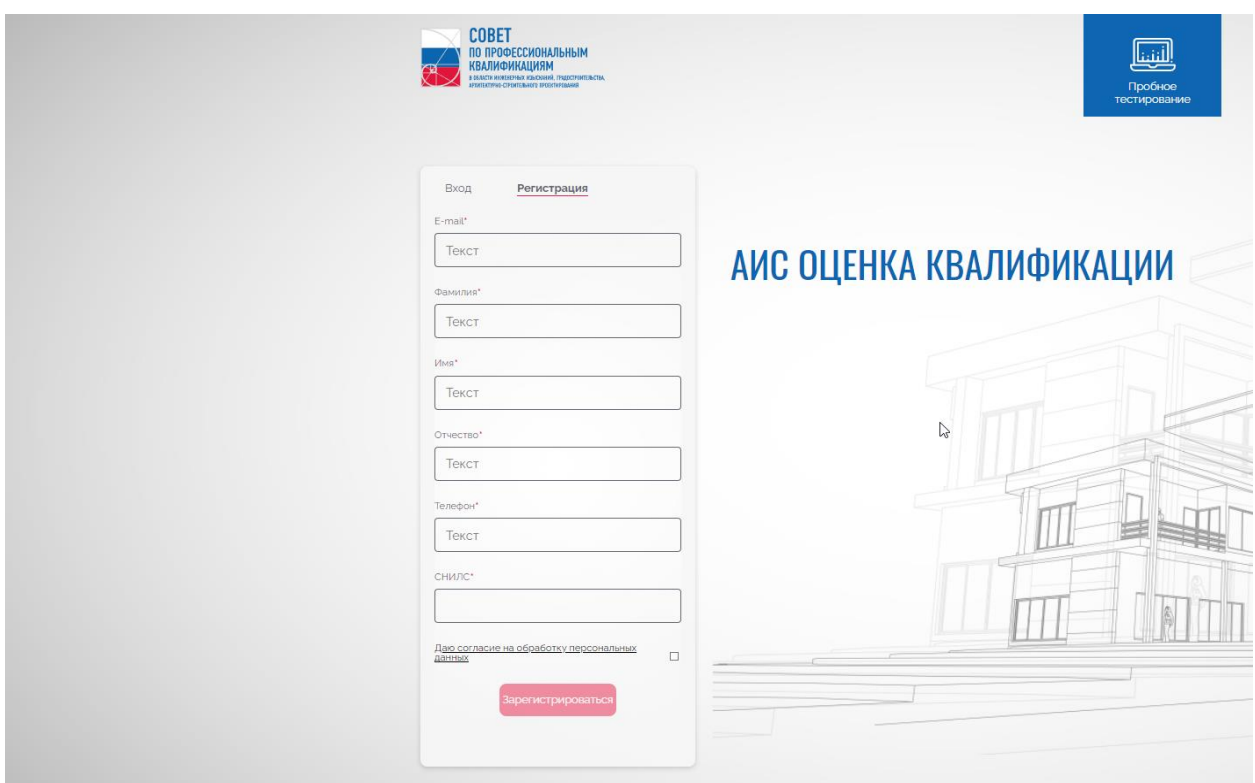

Рисунок 2. Регистрация соискателя

<span id="page-4-1"></span>После нажатия кнопки «Зарегистрироваться» система направит уведомление на указанную электронную почту, с ссылкой на систему АИС «ОК» с логином и временным паролем.

#### **1.2 Смена временного пароля на постоянный**

<span id="page-4-0"></span>Для смены временного пароля на постоянный, необходимо перейти по ссылке «Сменить временный пароль» в полученном письме.

На отобразившейся странице «Установка пароля» необходимо заполнить поля и нажать кнопку «Сохранить» [\(Рисунок 3\)](#page-4-2).

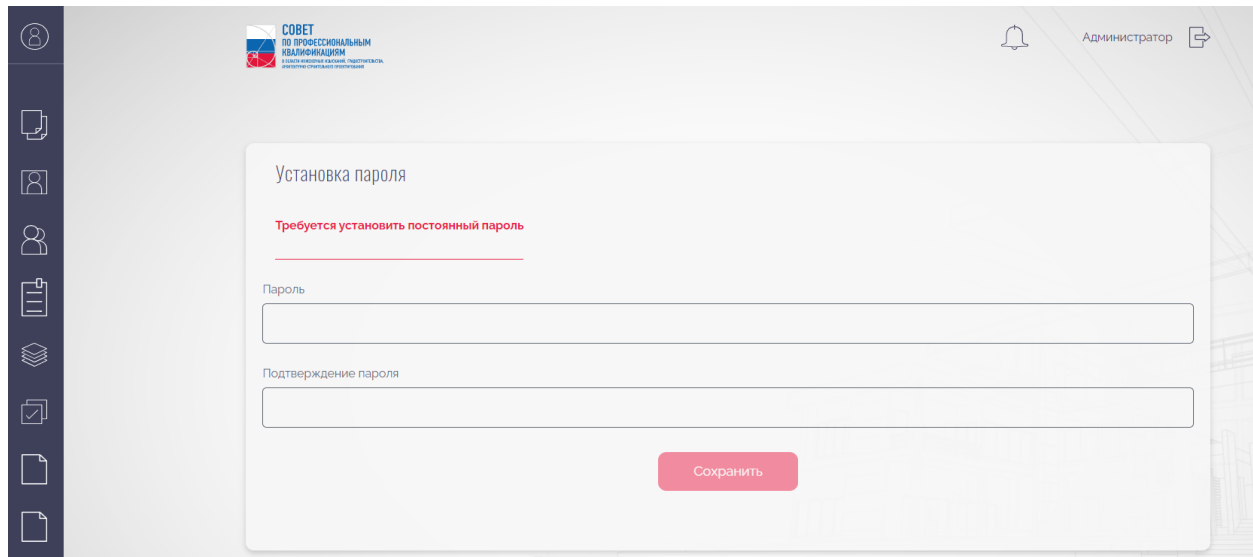

<span id="page-4-2"></span>Рисунок 3. Установка постоянного пароля

### <span id="page-5-0"></span>**1.3 Вход в АИС «ОК»**

Для входа в АИС «ОК» необходимо выполнить следующие действия:

- 1. Открыть браузер: Google Chrome начиная с версии 80 и выше, или Mozilla Firefox начиная с версии 72 и выше, или Яндекс.браузер начиная с версии 21 и выше.
- 2. В адресной строке браузера ввести адрес: [https://aisok.ru](http://crknok.ru/)
- 3. Ввести логин и пароль.
- 4. Нажать кнопку «Войти».

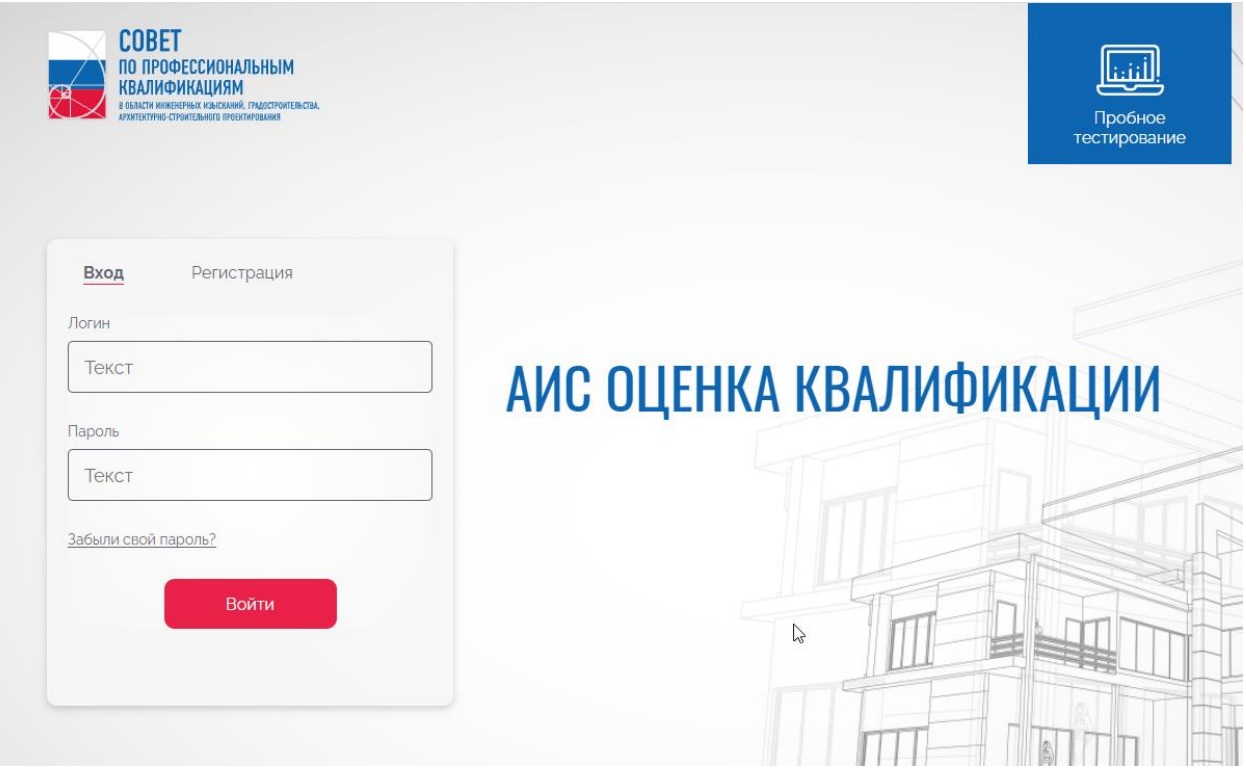

Рисунок 4. Авторизация соискателя

При вводе неправильных учетных данных АИС «ОК» выдаст информационное сообщение «Введите правильный логин и пароль».

Для уточнения верных учетных данных необходимо обратиться к администратору Системы.

При вводе верных учетных данных открывается главная страница Личного кабинета [\(Рисунок 5\)](#page-6-2).

### **2. Главная страница Личного кабинета.**

<span id="page-6-0"></span>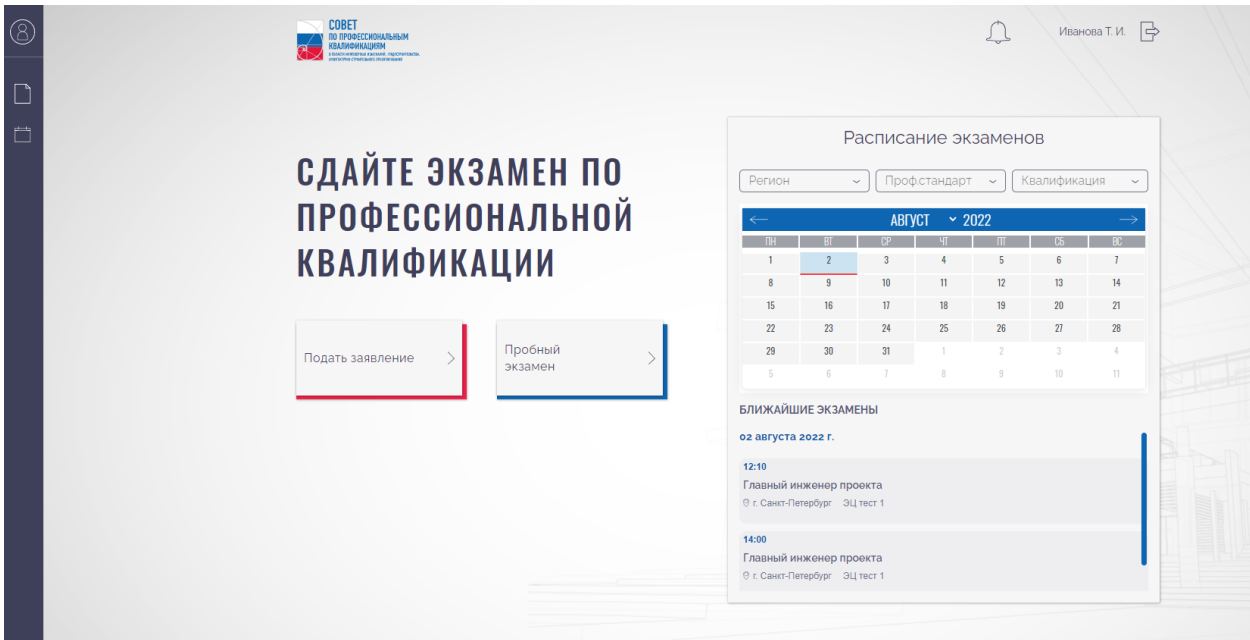

#### Рисунок 5. Главная страница Личного кабинета

<span id="page-6-2"></span>Главная страница личного кабинета содержит разделы: «Экзамен», «Заявления», «Уведомления», «Персональная информация» [\(Рисунок 5\)](#page-6-2).

В правом верхнем углу главной страницы располагается кнопка «Выйти» из АИС «ОК». При нажатии кнопки «Выйти» закрывается сессия данного соискателя и открывается страница авторизации.

В центре главной страницы расположены кнопки «Подать заявку» и «Пробное тестирование» и график для просмотра расписания экзаменов.

#### <span id="page-6-1"></span>**3. Раздел «Персональная информация»**

При нажатии на учётные данные (ФИО) в верхнем правом углу главной страницы, отобразится страница раздела «Персональная информация».

Раздел состоит из следующих блоков:

- Данные пользователя [\(Рисунок 6\)](#page-7-0).
- Паспортные данные [\(Рисунок 7\)](#page-7-1).
- Образование ( [Рисунок 8\)](#page-8-1).
- Документы ( [Рисунок 9\)](#page-8-2).

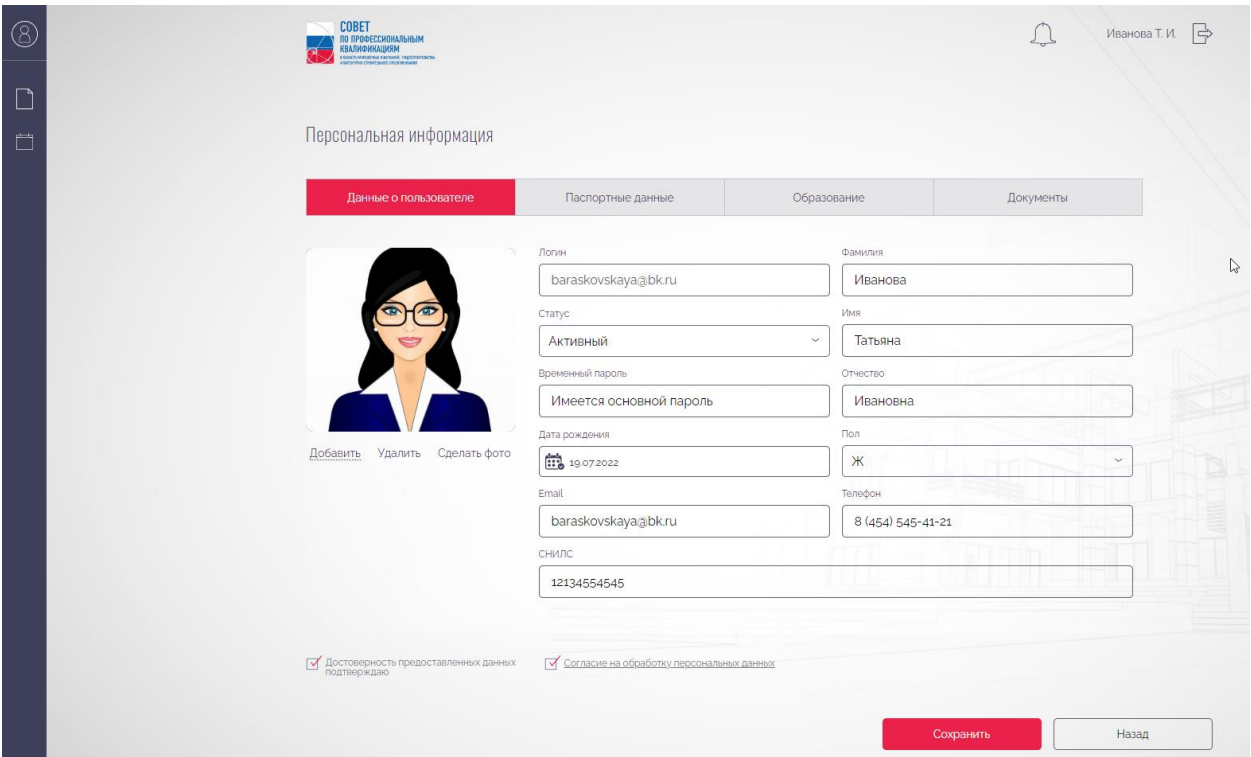

# Рисунок 6. Блок «Данные пользователя»

<span id="page-7-0"></span>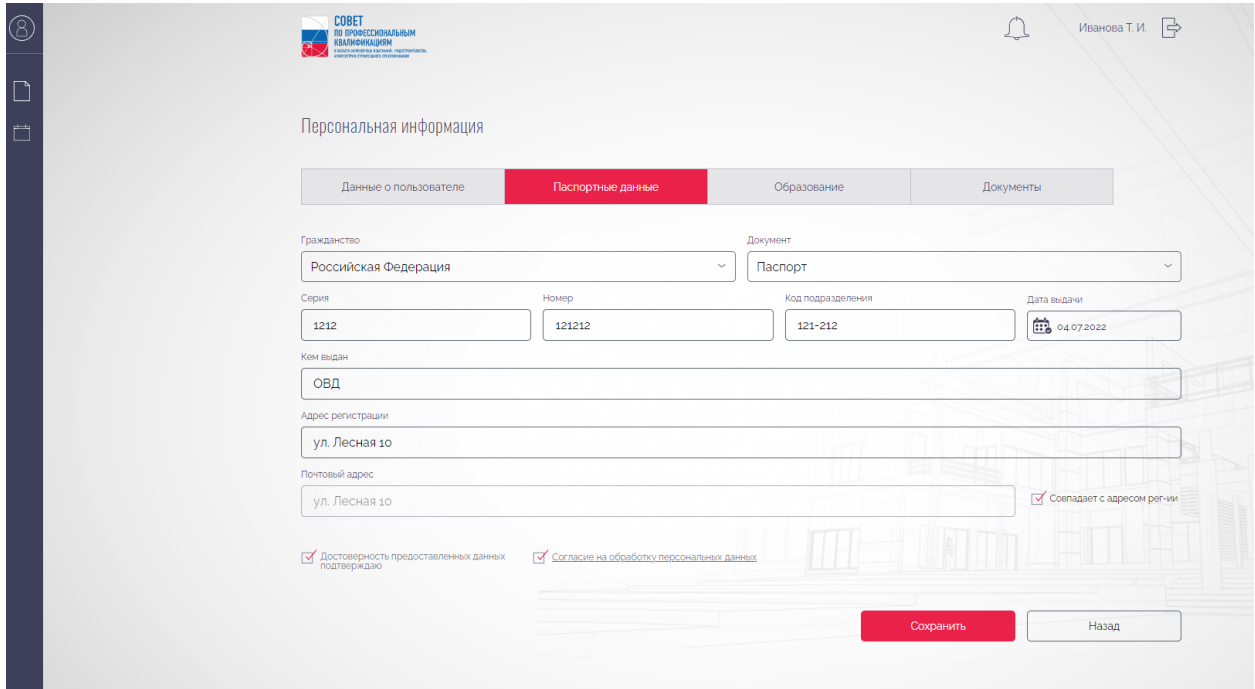

<span id="page-7-1"></span>Рисунок 7. Блок «Паспортные данные»

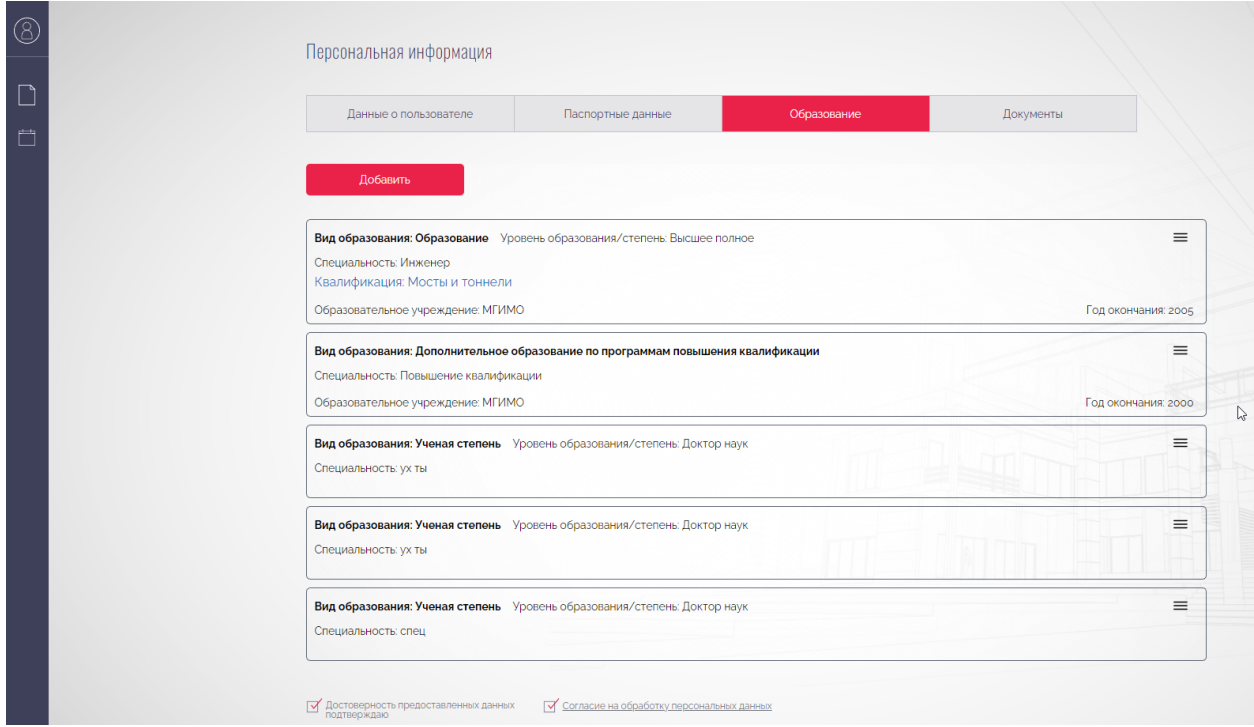

Рисунок 8. Блок «Образование»

<span id="page-8-1"></span>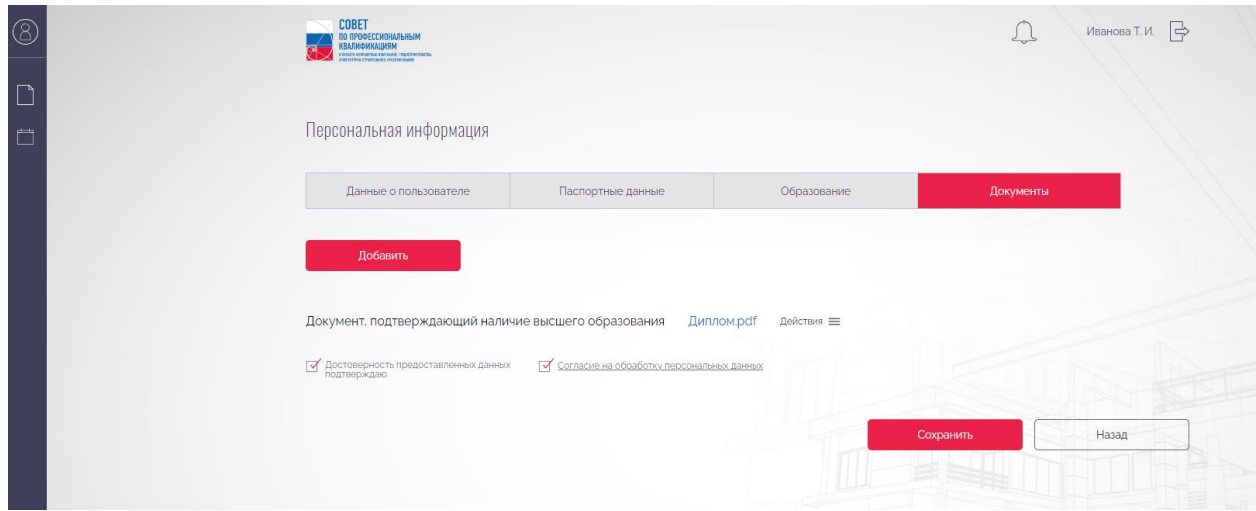

Рисунок 9. Блок «Документы»

### <span id="page-8-2"></span>**3.1 Редактирование данных в разделе «Персональные данные»**

<span id="page-8-0"></span>**Последовательность действий:** нажать на учётные данные (ФИО), расположенные в верхнем правом углу – на отобразившейся странице «Персональная информация» заполнить поля на вкладках – нажать кнопку «Сохранить».

Для отмены действия нажать кнопку «Назад».

*Важно! быть прикреплена фотография, а также подключена и настроена Для прохождения идентификации, в личном кабинете должна камера.*

## **3.2 Добавление фотографии в разделе «Персональная информация»**

<span id="page-9-0"></span>**Последовательность действий:** нажать на учётные данные (ФИО) расположенные в верхнем правом углу – на отобразившейся странице «Персональная информация» на вкладке «Данные о пользователе» – в поле «Фотография» [\(Рисунок 10\)](#page-9-1) нажать кнопку «Добавить» – прикрепить файл – нажать кнопку «Открыть». Для отмены действия нажать кнопку «Отмена» (Рисунок 12).

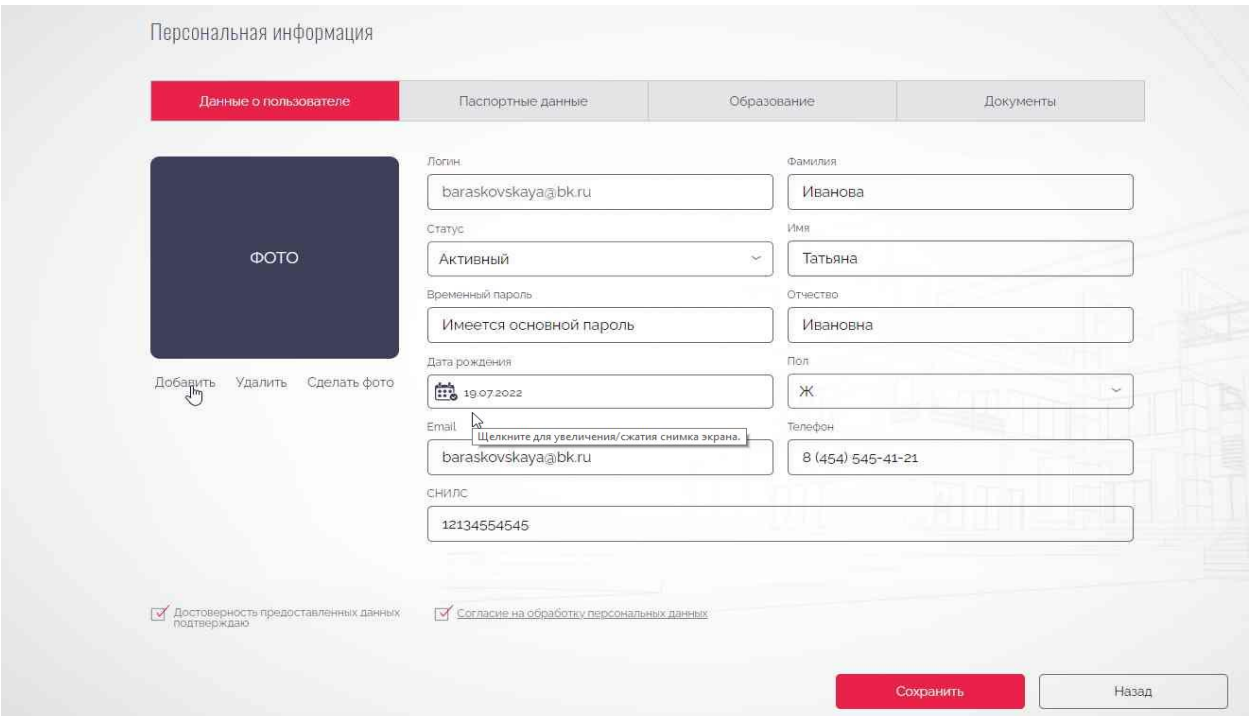

Рисунок 10. Поле Фотография

<span id="page-9-1"></span>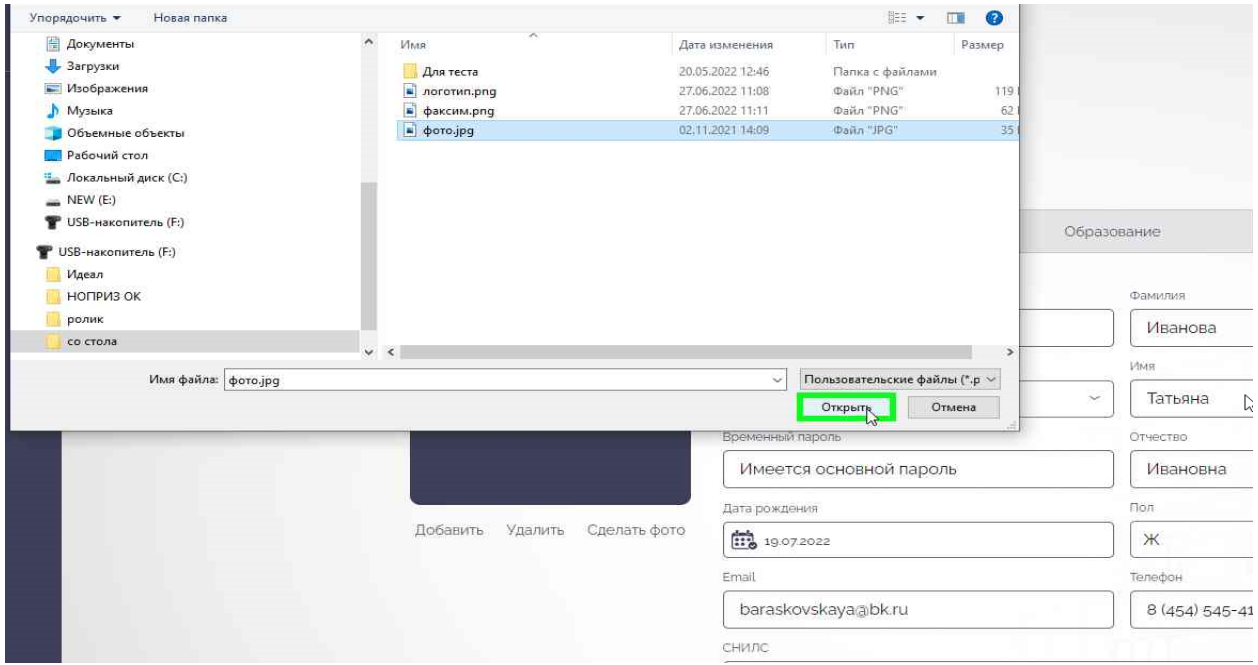

Рисунок 11. Добавление фотографии в персональные данные путем загрузки файла

*Важно! Эталонная фотография должна отвечать следующим требованиям: лицо должно быть размещено в центре снимка, в анфас и занимать 70% снимка; фон фотографии должен быть светлым. Размер загружаемого файл должен быть не более 3 Мб.*

*Важно! этого должна быть подключена и настроена камера на Также фотографию можно добавить с помощью веб-камеры. Для компьютере.*

**Последовательность действий:** нажать на учётные данные (ФИО) расположенные в верхнем правом углу – на отобразившейся странице «Персональная информация» на вкладке «Данные о пользователе» – в поле «Фотография» (Рисунок 11) нажать кнопку «Сделать фото» [\(Рисунок 10\)](#page-9-1). При необходимости отредактировать размер фотографии. Нажать «Сохранить» Для отмены действия нажать кнопку «Отменить» (Рисунок 13).

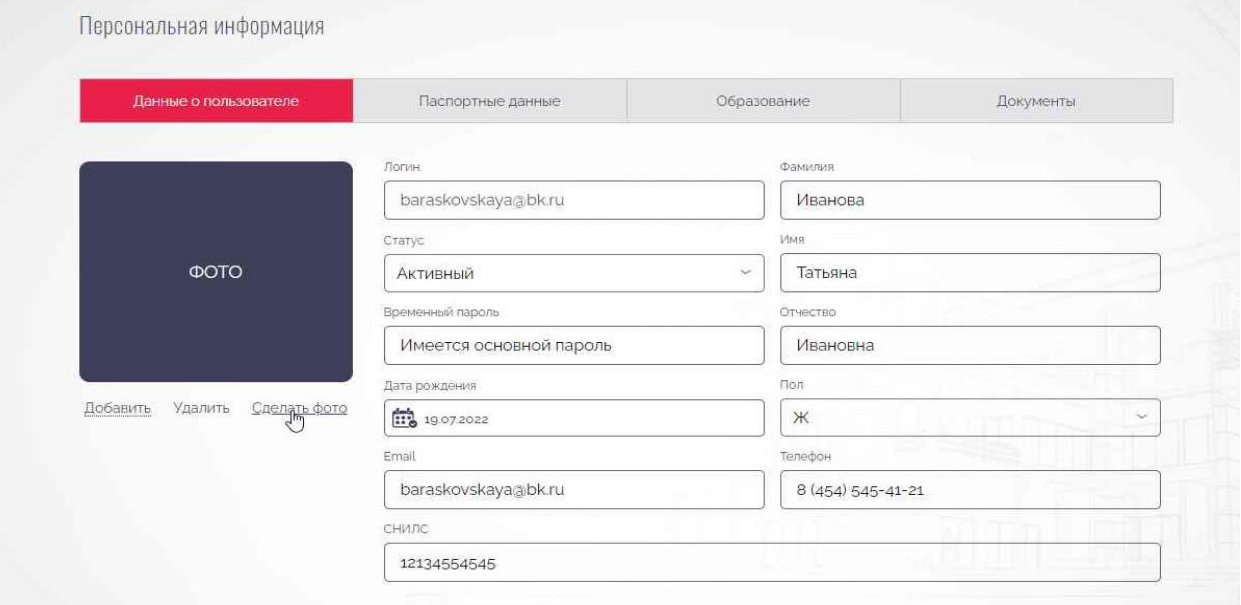

<span id="page-10-0"></span>Рисунок 12. Добавление фотографии в личный кабинет с помощью вебкамеры

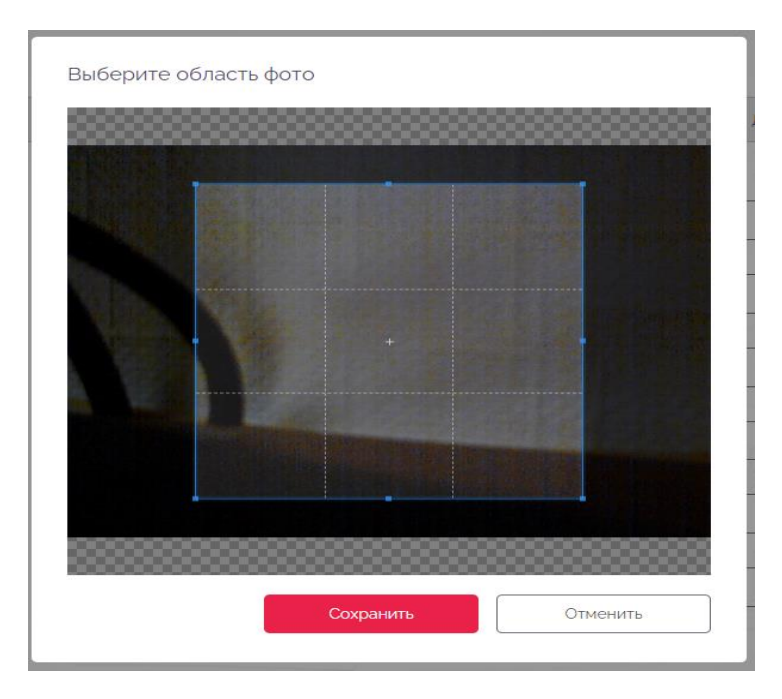

Рисунок 13. Редактирование области фото

## <span id="page-11-0"></span>**3.3 Удаление фотографии из раздела «Персональная информация»**

**Последовательность действий:** нажать на учётные данные (ФИО) расположенные в верхнем правом углу – на отобразившейся странице «Персональная информация» на вкладке «Данные пользователя» – в поле «Фотография» – нажать кнопку «Удалить» [\(Рисунок 12\)](#page-10-0).

### **3.4 Добавление данных в раздел «Паспортные данные»**

<span id="page-11-1"></span>**Последовательность действий:** нажать на учётные данные (ФИО) расположенные в верхнем правом углу – на отобразившейся странице «Персональная информация» перейти на вкладку «Паспортные данные» [\(Рисунок 14\)](#page-12-1) – на отобразившейся странице заполнить поля – нажать кнопку «Сохранить». Для отмены действия нажать кнопку «Назад».

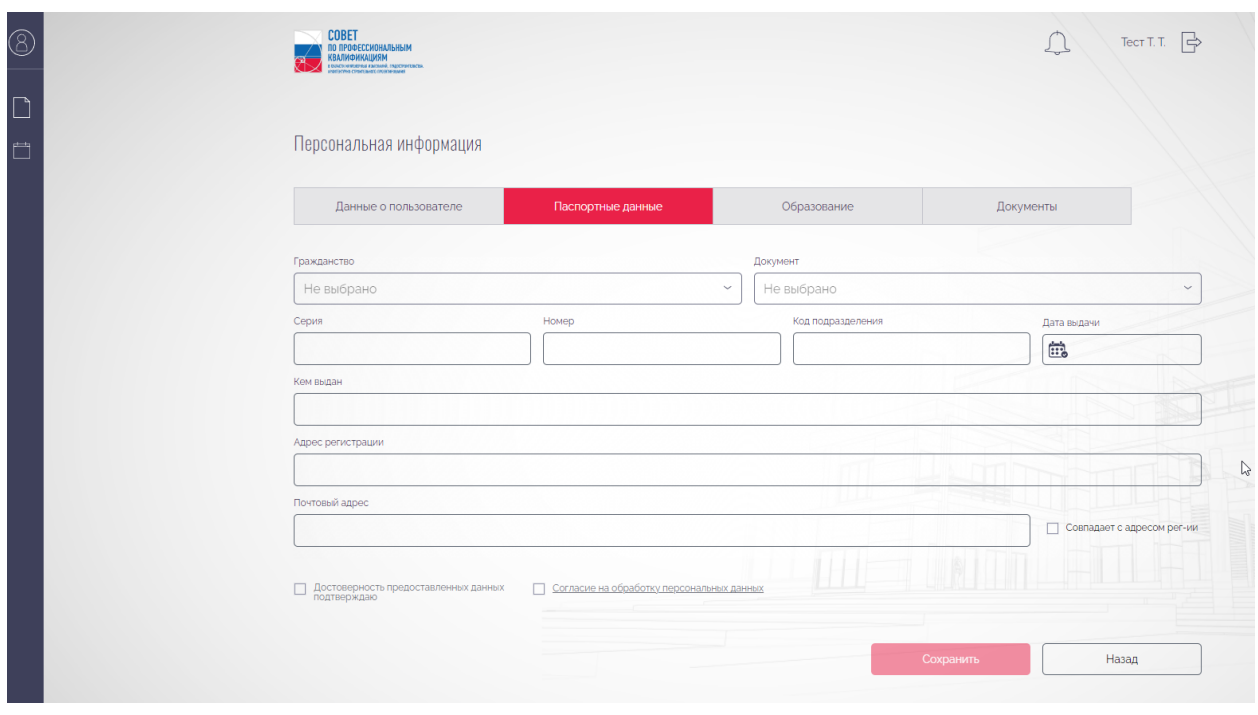

Рисунок 14. Вкладка «Паспортные данные»

## <span id="page-12-1"></span>**3.5 Добавление информации об образовании в раздел «Персональная информация»**

<span id="page-12-0"></span>**Последовательность действий:** нажать на учётные данные (ФИО) расположенные в верхнем правом углу – на отобразившейся странице «Персональная информация» перейти на вкладку «Образование» [\(Рисунок](#page-12-2)  [15\)](#page-12-2) – нажать кнопку «Добавить» – в отобразившемся окне «Добавление информации об образовании» заполнить поля – нажать кнопку «Сохранить».

Для отмены действия нажать кнопку «Назад» [\(Рисунок 16\)](#page-13-1).

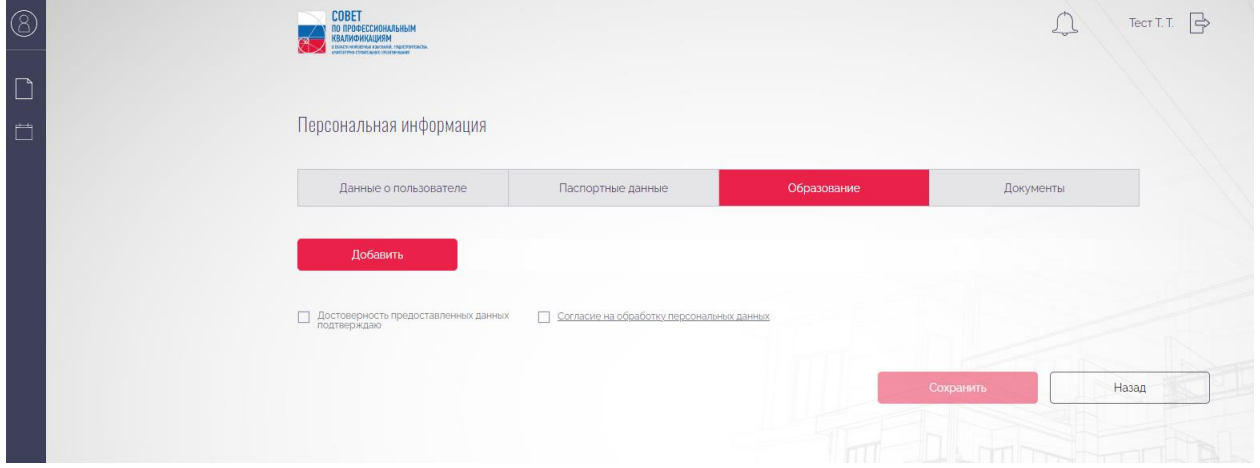

<span id="page-12-2"></span>Рисунок 15. Блок «Образование»

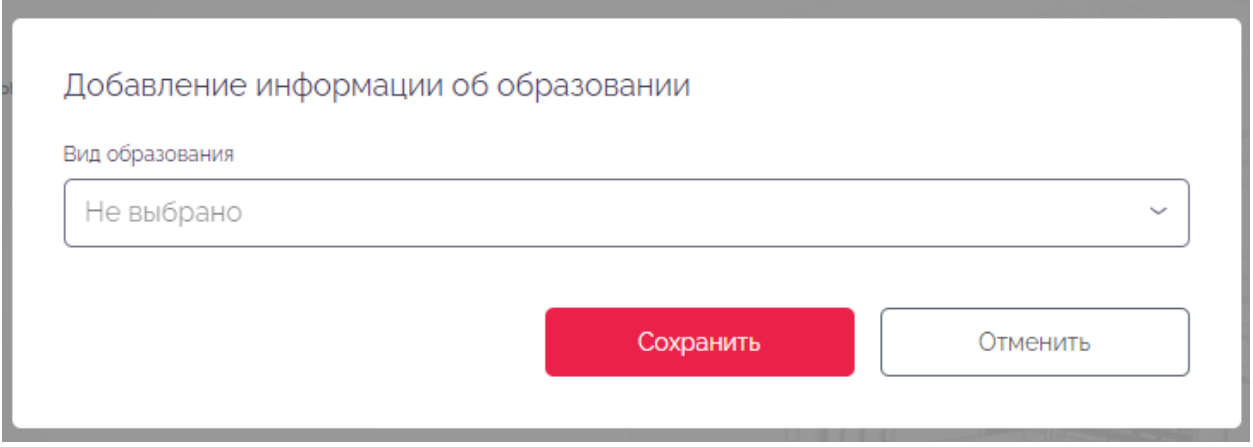

Рисунок 16. Добавление информации об образовании

<span id="page-13-1"></span><span id="page-13-0"></span>*Важно! При выборе вида образования могут изменяться поля формы «Добавление информации об образовании».*

## **3.6 Редактирование информации об образовании в разделе «Персональные данные»**

**Последовательность действий:** нажать на учётные данные (ФИО) расположенные в верхнем правом углу – на отобразившейся странице «Персональная информация» перейти на вкладку «Образование» (Рисунок 14) – из списка выбрать образование – меню «Действия» пункт «Редактировать» – в отобразившемся окне «Редактирование информации об образовании» [\(Рисунок 18\)](#page-14-1) внести изменения – нажать кнопку «Сохранить». Для отмены действия нажать на кнопку «Назад» [\(Рисунок 17\)](#page-13-2).

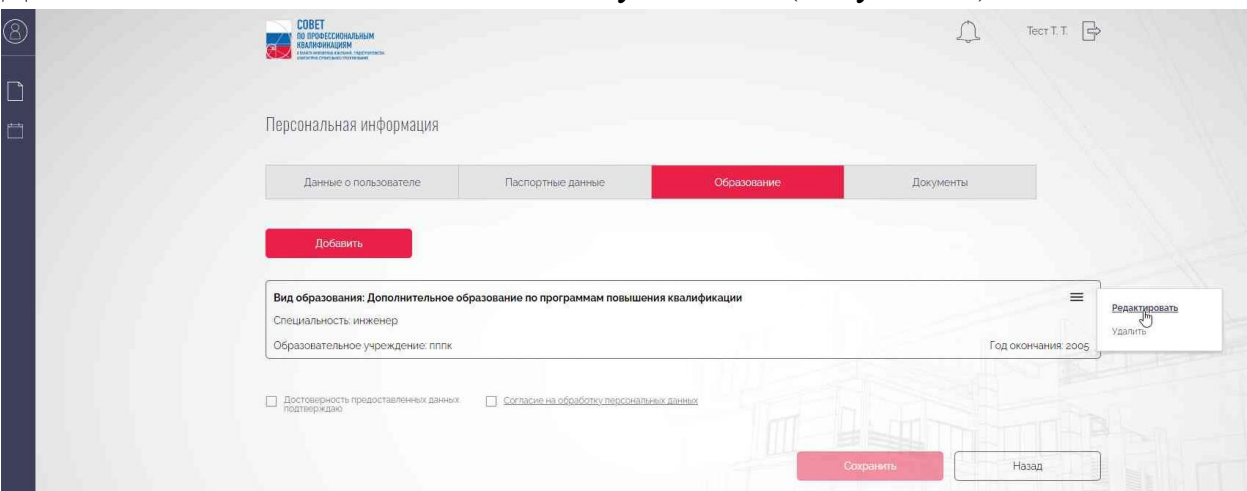

<span id="page-13-2"></span>Рисунок 17. Редактирование информации об образовании

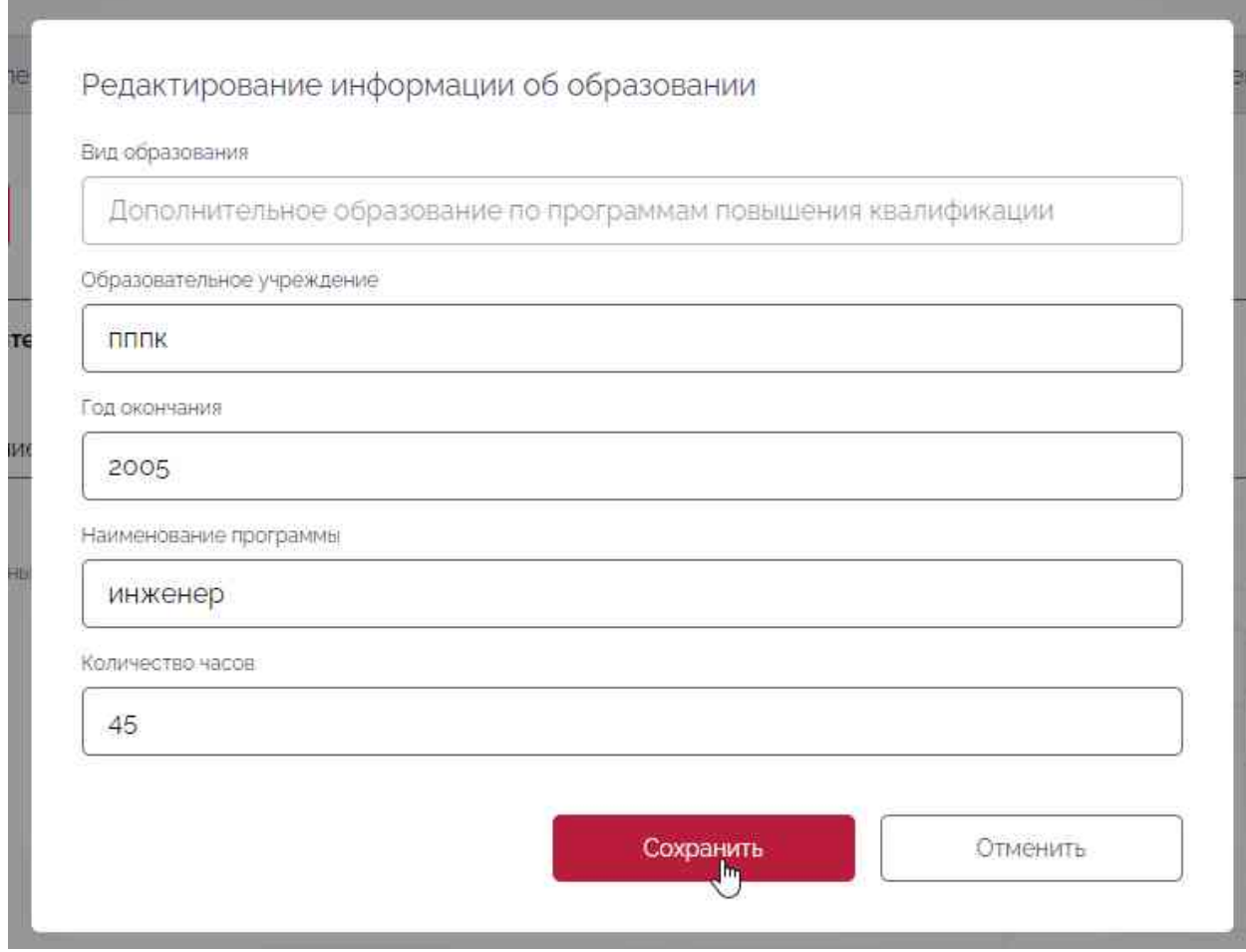

<span id="page-14-1"></span>Рисунок 18. Окно «Редактирование информации об образовании»

## **3.7 Удаление сведений об образовании из раздела «Персональная информация»**

<span id="page-14-0"></span>**Последовательность действий:** нажать на учётные данные (ФИО), расположенные в верхнем правом углу – на отобразившейся странице «Персональная информация» перейти на вкладку «Образование» (Рисунок 14) – из списка выбрать образование – меню «Действия» пункт «Удалить» – подтвердить удаление – нажать кнопку «Да». Для отмены действия нажать на кнопку «Нет» [\(Рисунок 20\)](#page-15-1).

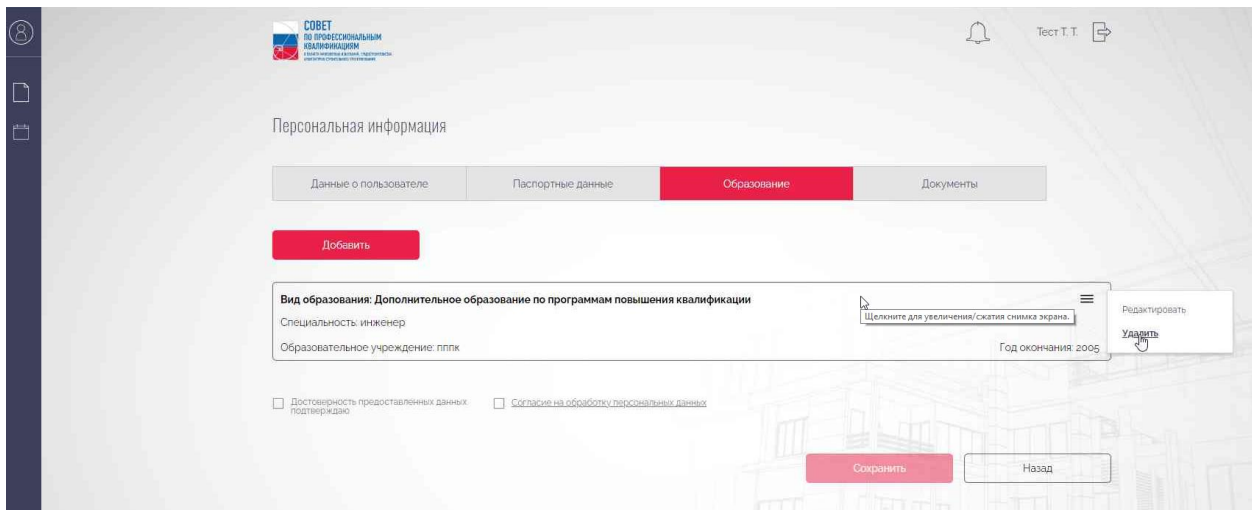

Рисунок 19. Удаление сведений об образовании

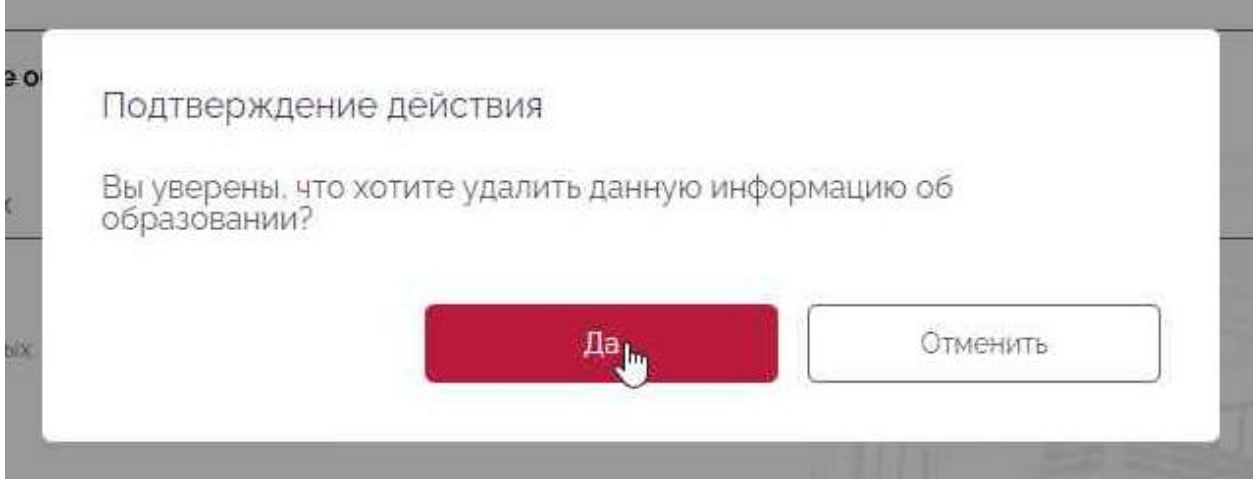

Рисунок 20. Подтверждение действия удаления

### <span id="page-15-1"></span>**3.8 Добавление документов в раздел «Персональная информация»**

<span id="page-15-0"></span>**Последовательность действий:** нажать на учётные данные (ФИО) расположенные в верхнем правом углу – на отобразившейся странице «Персональная информация» перейти на вкладку «Документы» – нажать кнопку «Добавить» [\(Рисунок 21\)](#page-16-1) – в отобразившемся окне «Добавление документа» заполнить поля – нажать кнопку «Сохранить». Для отмены действия нажать на кнопку «Отменить» [\(Рисунок 22\)](#page-16-2).

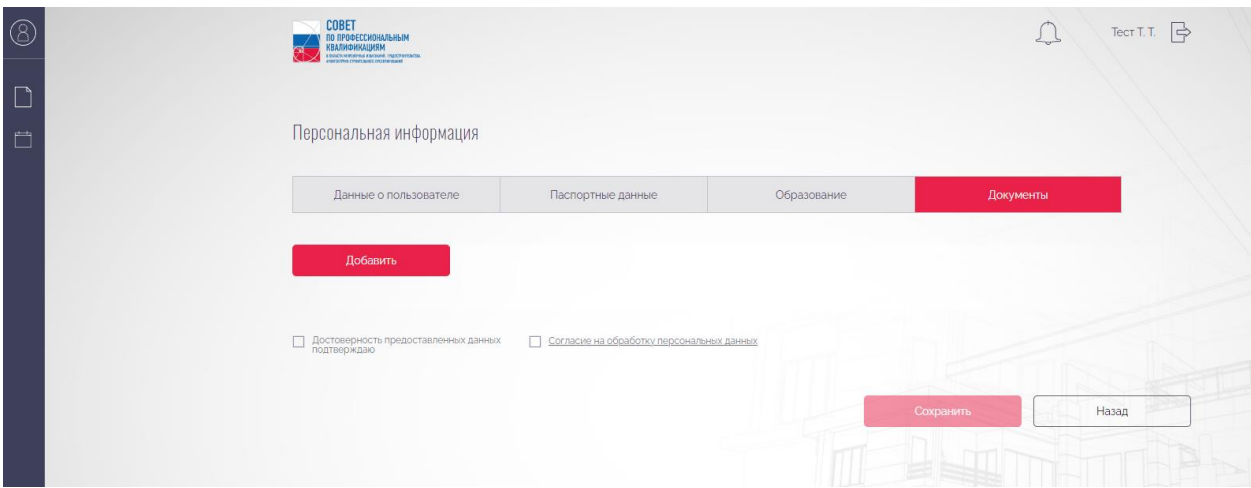

Рисунок 21. Вкладка «Документы»

<span id="page-16-1"></span>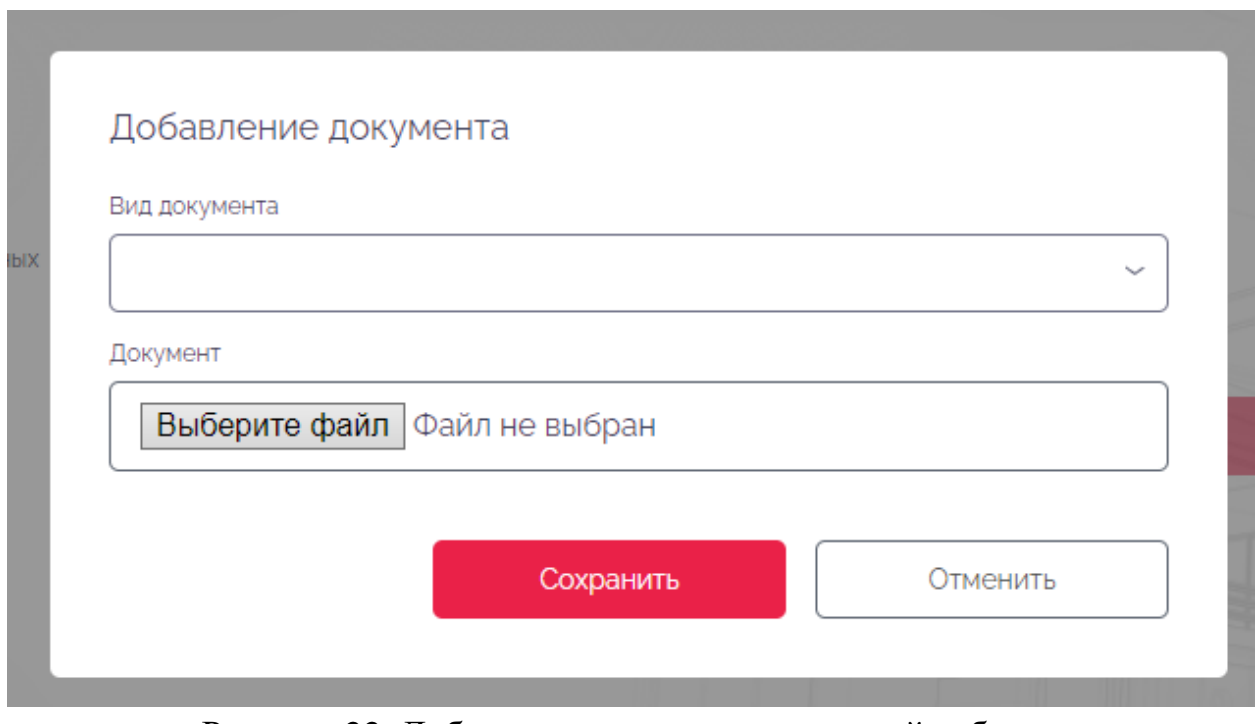

Рисунок 22. Добавление документа в личный кабинет

### **3.9 Просмотр документов в разделе «Персональные данные»**

<span id="page-16-2"></span><span id="page-16-0"></span>**Последовательность действий:** нажать на учётные данные (ФИО) расположенные в верхнем правом углу – на отобразившейся странице «Персональная информация» перейти на вкладку «Документы» – из списка выбрать документ – меню «Действия» пункт «Просмотр» [\(Рисунок 23\)](#page-17-2).

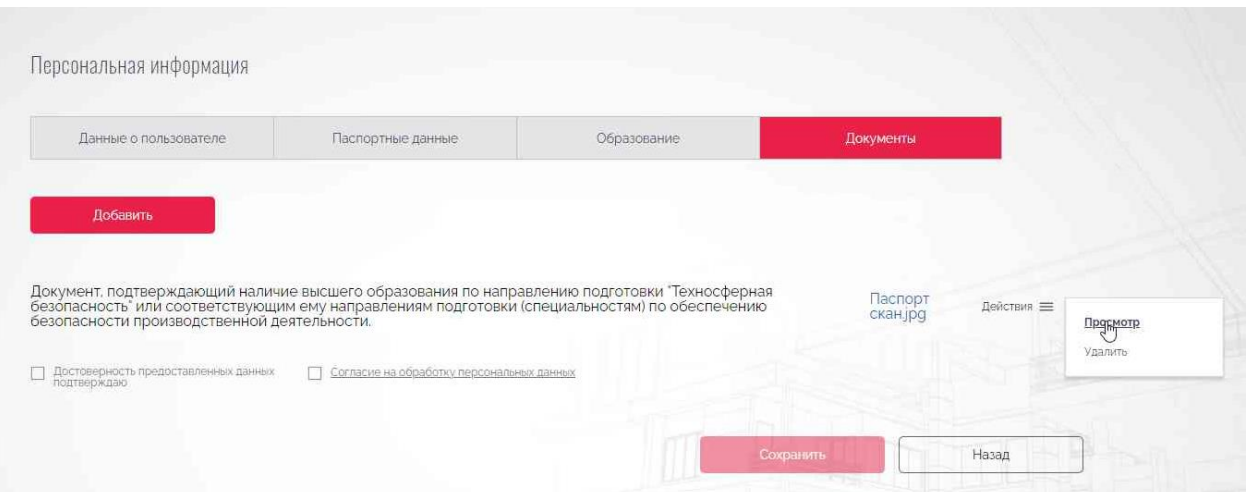

Рисунок 23. Просмотр документа

#### **3.10 Удаление документа из раздела «Персональные данные»**

<span id="page-17-2"></span><span id="page-17-0"></span>**Последовательность действий:** нажать на ФИО, расположенное в верхнем правом углу – на отобразившейся странице «Персональные данные» перейти на вкладку «Документы» – в табличной форме выбрать документ – нажать кнопку «Удалить» – подтвердить удаление – нажать кнопку «Да». Для отмены действия нажать кнопку «Нет».

*Важно! документы, которые не прикреплены к заявке. Документы Удалить из персональной информации возможно только те прикрепленные к заявке отправляются в архив.*

#### **3.11 Отправление документов в архив**

<span id="page-17-1"></span>**Последовательность действий:** нажать на учётные данные (ФИО) расположенные в верхнем правом углу – на отобразившейся странице «Персональная информация» перейти на вкладку «Документы» – из списка выбрать документ – меню «Действия» пункт «Отправить в архив» [\(Рисунок](#page-17-3)  [24\)](#page-17-3) – подтвердить отправление документа в архив – нажать кнопку «Да». Для отмены действия нажать кнопку «Нет».

<span id="page-17-3"></span>Рисунок 24. Помещение документа в архив